Guide

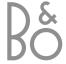

This product fulfils the conditions stated in the EEU directives 89/336 and 73/23.

Contents 3

# Daily use, 4

Find out how to use the Beo4 remote control with the Digital Satellite Module. How to call up and use the main satellite menu on the screen.

# **Bring up programme information,** 6

How to bring up and use the Program Guide, find out which options are available via the information display on the screen.

# Setup menu, 8

Find out details about the Setup menu; How to make your preference settings, tune in and edit programs and change your setup.

# Download new software, 12

What to do when a new software for the satellite module is available.

# Connections, 13

Overview of sockets, how to connect the Conditional Access Module and insert a Smart Card.

# What to do if..., 14

Find answers to frequently asked questions, such as how to find new satellite programs, how to check the signal strength and more.

# Glossary, 17

Find a list of commonly used satellite terms.

# Index, 19

When your television is equipped with the Digital Satellite Module, you can receive digital satellite programmes.

The Beo4 remote control gives you access to all functions of your television. However, only the functions relevant to the satellite module are explained here, for further information about operating your television, refer to the televisions own Guide.

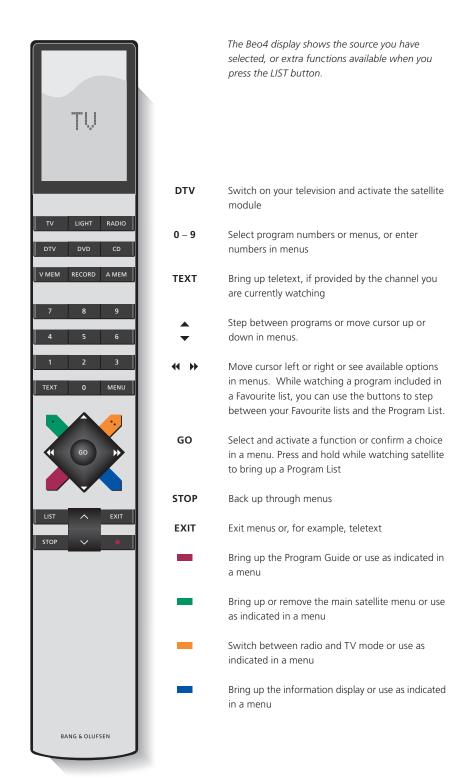

# The main satellite menu

The main satellite menu gives access to all the main functions of the satellite module. The main menu contains submenus which can be accessed directly by means of the coloured buttons or the number buttons. Menu items in grey cannot be selected.

Press to bring up or remove the main satellite menu Press to bring up the Program Guide with information on current and next programmes Press to switch between Radio and TV Mode\* Press to bring up information on the programme you are currently watching Press to bring up your lists of 1 favourite programs Press to bring up the menu for 2 selecting a subtitle language for the current programme Press to bring up the menu for 3 selecting an audio language option for the current programme

Press to bring up the Setup

menu. The Setup menu is described in more detail on

Press to bring up a list of

pages 8-11

programs

4

5

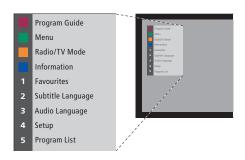

The main satellite menu.

<sup>\*</sup>NOTE! If you have not stored any radio programs, you cannot switch between radio and TV mode.

# See programme information

You can bring up the Program Guide on the screen while watching satellite TV. The Program Guide contains information about the current and coming programmes. You can also change to a different program via the Guide.

The information display appears briefly on the screen every time you change channels. You can also bring up the display on the screen to see programme information at any time.

You can specify how long the information display should remain on the screen, for further information, see page 9.

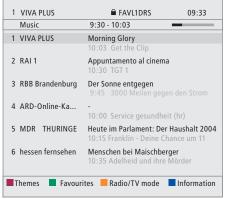

If you are watching a satellite program and switch to a Favourite List containing only radio programs, the satellite module will switch to radio mode. When you switch to radio mode, the screen is switched off and you cannot bring up the information display on the screen.

Themes Favourites Radio/TV mode Information

To choose a Theme, press the red button

To choose between your lists of Favourites, press the green button

To switch between Radio and TV mode, press the yellow button.

To see further information about the highlighted program in the Program Guide, press the blue button.

To select another program to watch...

Use the arrow buttons to move

to the program you wish to see,

and press GO.

GO

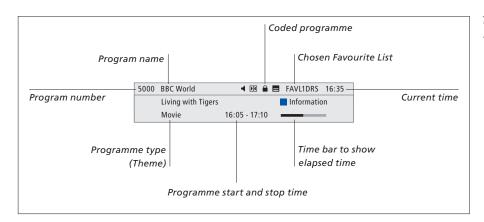

To see further programme information, press the blue button while the display is shown.

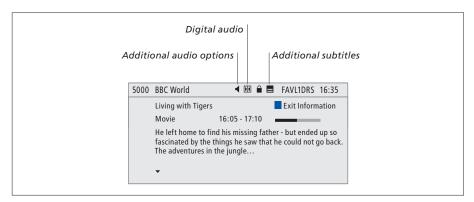

When the extended display is shown on the screen and the information exceeds one page, you can scroll down the page with the ▼ button.

Additional Subtitles and Audio options are shown by the icons at the top.

Note: This service is not offered by all channels.

# To change Subtitles or Audio options...

The icons ◀ and ■ indicate that either additional audio or subtitle options are available.

2

Press the green button to call up the main menu

Press 2 to call up the Subtitles menu, or

Press 3 to call up the Audio 3 menu

# Additional subtitles or audio options...

Several options for subtitles and audio may be available depending on your program provider. *English (hearing imp.)...* Subtitles containing additional information for the hearing impaired. *English...* Ordinary subtitles.

**English (basic)...** Audio without special sound effects.

**English (hearing imp.)...** Enhanced sound for the hearing impaired.

**English (commentary)...** Audio containing descriptive comments for the visually impaired.

Also the audio options may have the extension 'A' or 'D', for example, English A. 'A' indicates analogue sound, whereas 'D' indicates digital sound.

# Setup menu

The Setup menu is part of the complete menu system of the Digital Satellite Module. The Setup menu contains submenus that you can use to make your own settings, enter information on your current satellite setup and make program searches.

The Access Control menu within the Setup menu allows you to restrict access to particular channels or utilise the Maturity Rating system used by some countries.

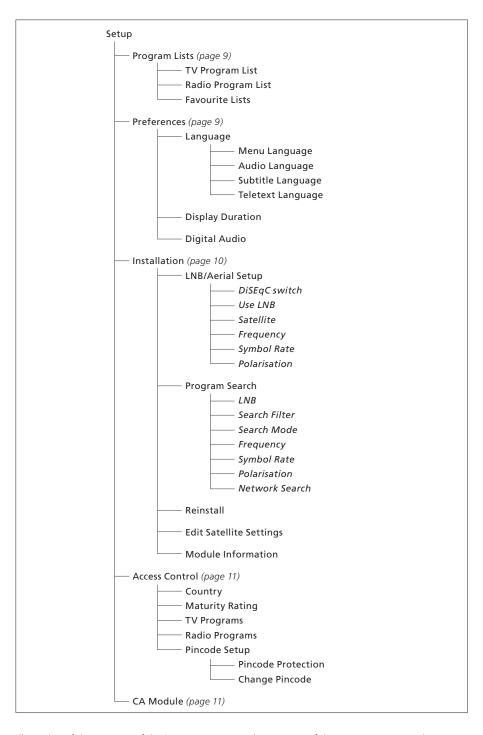

Illustration of the structure of the Setup menu. The text written in italics indicates that the items are not separate menus but part of the menu above.

The structure of the menu system may change with new software.

# About Program Lists and Preferences menus...

You can store up to 5000 digital satellite TV programs and 5000 digital satellite radio programs. Once you have tuned in the programs, you can edit the TV and Radio lists. This means that you reduce the time you spend looking for specific programs by rearranging the order in which the programs appear in the list.

You can make up to four different Favourite Lists containing only the programs you choose, and you can name each of these lists.

If you enter a Favourite List containing only radio programs, the screen is switched off and you cannot bring up the information display on the screen.

In the Preferences menu, you set up your personal preferences for the Digital Satellite Module. You can select a menu language to be used in the satellite module menus. When you select a preferred language for audio, subtitles and teletext, this language will be used when available from the broadcaster. If you have selected a language in the TV main menu, this language is 'transferred' to the satellite module and you cannot select menu language for the module.

#### Contents of the Program Lists menu...

#### TV Program List

Edit Programs... Rearrange the order in which your satellite TV programs appear.

#### Radio Program List

Edit Programs... Rearrange the order in which your satellite radio programs appear.

#### Favourites Lists (List 1-4)

Change Name... Change the name of your Favourite Lists.

Edit TV Programs... Add to or remove satellite TV programs from the chosen Favourite List.

Edit Radio Programs... Add to or remove satellite

radio programs from the chosen Favourite List.

In the Program Lists, the coloured buttons offer you several options. For example you can sort you programs alphabetically or by program number using the '123.../ABC...' function. The default setting for viewing programs in the Lists is by program numbers. You can move the programs in the Lists and view program information for each channel.

#### Contents of the Preferences menu...

# Languages

Menu Language... Select the language to be used in the satellite menus. If you have already made a language selection in your television, this language is used in satellite menus as well.

Audio Language... Select the audio language to be used.

Subtitle Language... Select the subtitle language to be used.

*Teletext Language...* Select the teletext language to be used.

#### Display Duration

Select how long the information display should remain on the screen.

#### Digital audio

Select if the satellite module should automatically transmit digital audio. However, the default setting from the factory is *Manual* as many broadcasters do not transmit digital audio sound. You can still change to digital audio when watching a program transmitted with digital audio.

# About the Installation menu...

The installation menu is used when you want to change your satellite setup, for example, if you add a new LNB to your setup. It is also used to search for satellite programs and to find information about your satellite module.

It is important that you check the signal strength and quality in the LNB Aerial setup menu when you make the appropriate settings. The signal quality must be at least 'good' and the signal strength must be at least 20.

When you make a manual search for satellite programs, you can make specific settings for the search. Programs found by means of a manual search will be placed at the bottom of the list of all tuned programs.

Note that if you reinstall all programs, your Program Lists and Favourite Lists are reset, and the contents of the Favourite Lists are removed.

#### Contents of the Installation menu...

# LNB/Aerial Setup

The LNB/Aerial setup menu is used for selecting the options corresponding to your antenna/aerial setup:

*DiSEqC switch...* Enable or disable the DiSEqC switch.

Use LNB... Determine which LNB to use.

Satellite... Select which satellite to use – the satellite the chosen LNB is directed at.

Frequency... Set the frequency, if different from

the preset value.

Symbol Rate... Set the symbol rate to be used, if different from the preset value.

*Polarisation...* Select the polarisation of the LNB, if different from the preset value.

#### Program Search

In the Program Search menu, you set your preferences for a program search:

*LNB...* Select which LNB to use for a program search.

Search Filter... Select whether the satellite should search for all channels or free to air channels only.

Search Mode... Select either automatic or manual program search.

Frequency... If you have chosen manual search, you can enter a search frequency.

Symbol Rate... If you have chosen manual search, you can set a symbol rate value.

Polarisation... If you have chosen manual search, choose either horizontal or vertical polarisation.

Network Search... If you have chosen manual search, you can search for all programs found in a specific network by choosing 'on'.

#### Reinstall

In this menu you can reinstall all programs. Note that this will delete the settings you have made for program lists and Favourite Lists. You can stop the scan for new programs by pressing STOP. You can then make your own settings for a program search, for example, to make individual program searches for each LNB.

#### Edit Satellite Settings

Use this menu to change settings for a chosen satellite. For example, you can add a new satellite to the list of available satellites. Four satellites are preset from the factory; Thor, Astra, Hotbird and Sirius.

#### Module Information

Use this menu to see the current module version. Also if new software has been downloaded, which affect the operation of the satellite module, it will be stated in this menu.

If required a guide update can be found at the Bang & Olufsen web-site: www.bang-olufsen.com.

# About the Access Control and CA Module menus...

The Access Control menu allows you to lock specific TV or radio programs, or you can set a Maturity Rating that determines which programmes or scenes require the entering of a pincode.

When you enter the TV or Radio Programs menus, you can lock (and later unlock) programs in the lists to avoid others from watching or listening to these programs. Select the programs you wish to lock. If a program is present in for example more than one Favourite List and you lock it in the Programs list, it will be locked in all lists automatically. Whenever you wish to access locked programs, you are asked to key in your pincode.

From the factory, the pincode is set to 0000. In order to use the Access Control function, you must enable the pincode. You can then select the country and maturity rating, you wish to apply or select the specific programs that should be locked.

The pincode system of the Digital Satellite Module is not the same as the pincode system for your television, but it may be easier for you, if you choose to use the same pincode for both systems.

#### Contents of the Access Control menu...

Country... Select which country the Maturity
Rating system of which you wish to use.

Maturity Rating... Select a maturity rating for the
TV programs, this means that programs
exceeding the maturity rating chosen by you
can only be watched when the pincode is
entered.

TV Programs... Restrict access to chosen TV programs which can then only be accessed when the pincode is entered.

Radio Programs... Restrict access to chosen radio programs which can then only be accessed when the pincode is entered.

*Pincode Setup...* Enable pincode protection and change your pincode.

# Should you forget your pincode...

If you forget your pincode, enter the Access Control menu and key in '9999' three times. The pincode is then reset to the factory code '0000' and you can change to a new personal pincode.

Note: The pincode system described here is not the same as the pincode you may receive with your Smart Card. For information about Smart Card pincode, consult information from your program provider.

#### Contents of the CA Module menu...

CA Module... Use this menu to access the inserted CA Module. The contents of the menu depends on your program provider.

# Download new software

New software for your Digital Satellite Module will become available on a regular basis. You will receive a message on your television screen, when new software is available. You then have three options:

- Start the software download immediately
- Start the software download once you switch your television (and satellite module) to standby.
- Reject the new software. If you reject the new software three times, you will not be notified until the next version is available.

You cannot operate the Digital Satellite Module while downloading new software. A software download may last for 10–15 minutes. However, you can still watch television in the meantime.

In order to use the new software, you must switch the television to standby and switch it back on.

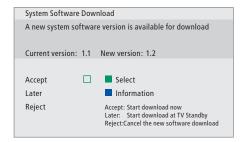

Press the blue button to see further information about the new software.

Press STOP to cancel a software download in progress.

*In order to receive software updates, one of your LNBs must be set up for 'Astra'.* 

Connections 13

The installation of satellite dishes and cables is not described in this Guide as we expect this to be done by an installer.

The illustrations to the right show how to connect your SAT antenna and insert the Conditional Access Modules (CA Modules), and Smart Cards

The CA Modules are the modules inserted in the slots on the rear of your television, for information on the placement of these slots, refer to your televisions own Guide. The modules acts as 'card readers' for your Smart Cards which decode the encoded signals sent out by the program provider.

Only uncoded digital satellite programs, also known as 'free-to-air' programs, are available without Smart Cards or CA Modules.

Contact your Bang & Olufsen retailer for information about compatible CA Modules.

# **About Smart Cards...**

If you want to watch coded programs, you have to contact a program provider. The program provider will register you as an authorised viewer, usually requiring payment of a fee. You will then be provided with a Smart Card. Note that a Smart Card is only valid for one program provider and therefore only works with certain programs.

Smart Cards and CA Modules may also give access to special menus which are not described in this Guide. If this is the case, follow the instructions from your program provider.

# **Inserting Smart Cards into the CA Modules...**In order to view a coded service, you need to have

In order to view a coded service, you need to have a valid Smart Card.

Insert the Smart Card carefully into the CA Module.

Note: Insert the Smart Card with the gold coloured chip facing as described in the instructions provided with the CA Module.

# Inserting CA Modules...

On the back of your television two slots are available for CA Modules.

The orientation of the two slots depends on your television model. For further information, see the enclosed list of television models.

Push in the module until it 'clicks' into place.

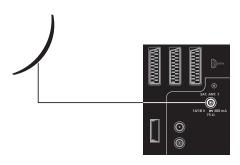

Connect the cable from your LNB to the socket marked 'SAT.ANT. 1' on the rear of your television.

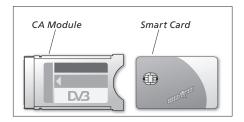

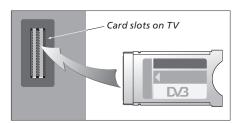

The module must be inserted so the top and bottom edges – which are formed differently – fit the corresponding grooves in the slot.

NOTE! Smart Cards and or CA Modules are distributed from your program provider. The card must remain in the CA Module, unless your program provider asks you to remove it. This is important in case your program provider wishes to send new information to your Smart Card.

# What to do if...

The table to the right describes some of the situations you may experience with the satellite module, and what to do to resolve these situations.

| If                                                                           | Then                                                                                                    |
|------------------------------------------------------------------------------|----------------------------------------------------------------------------------------------------|
| You hear of a new channel and wish to find it                                | Check for information from the program provider and make a Program Search.  Bring up the satellite Setup menu >Installation >Program Search.  Note that when you find new programs, they will be placed at the bottom of the Program List.                                                                                                    |
| A program is no longer placed where you stored it                            | The program provider has probably moved the program. Check for information from the program provider and do a manual search for a specific program if you have information about, for example, a new frequency. Otherwise make an automatic Program Search.  Bring up the satellite Setup menu >Installation >Program Search.  Note that when you find new programs, they will be placed at the bottom of the Program List. |
| You want to store the program you are currently watching in a Favourite list | Note the channel number of the program you wish to add to you Favourite List.  Bring up the satellite Setup menu >Program Lists >Favourite Lists >(choose a Favourite List) >Edit TV Programs Lists.  Find the program you want, and add it as described in the menu.                                                                                                    |
| You want to record a satellite program                                       | Follow the procedure described in the User's Guide for your video tape recorder, choose DTV (or SAT depending on your television type) as your source.  Note that it is only possible to make a Timer recording of satellite TV programmes not satellite radio programmes.  You cannot watch one satellite programme while recording another.                                                                               |
| You want to use satellite as the source in a Timer Play                      | Follow the procedure described in the User's Guide for your television.  Choose DTV or DTV-RADIO (or SAT-TV or SAT-RADIO depending on your television type) as the source of your Timer Play.                                                                                                    |
| You have forgotten your pincode for access control                           | Bring up the satellite Setup menu >Access Control and enter '9999' three times (for further information see page 11).                                                                                                    |

| If                                                                                    | Then                                                                                                    |
|---------------------------------------------------------------------------------------|----------------------------------------------------------------------------------------------------|
|                                                                                       |                                                                                                    |
| You want to restrict the access to certain channels, (Access Control)                 | Bring up the satellite Setup menu >Access Control >Pincode Setup. Enable the pincode, and enter the TV Programs or Radio Programs menu to select the channels that should be 'locked' (for further information, see page 11).                                                                                                    |
|                                                                                       | (10) Turther information, see page 11).                                                                                                    |
| You wish to apply Maturity Rating to your satellite programs                          | Bring up the satellite Setup menu >Access Control >Pincode Setup. Enable the pincode. Then select the Country and the Maturity Rating you wish to use (for further information, see page 11).                                                                                                    |
| There is no signal, the picture is poor, or several programs are missing              | a) Check the signal strength and quality in the satellite Setup menu >Installation >LNB/Aerial Setup. Choose the LNB and Satellite and test the signal by pressing the green button. If the strength and quality is too poor, check you LNB installation or contact your installer. b) Check that your smart card is still valid and updated.                                                               |
| You have downloaded new software for the satellite module and it is no longer working | > Press MENU to bring up the main TV menu. > Press ▼ to highlight DTV (or SAT depending on your television type), then press MENU to reveal the Sat software menu and press GO to enter this menu. > Select 'Use previous software version Yes' and press GO. The satellite module will now restart and use the previous software version. When a new version becomes available, it will be offered to you. |
|                                                                                       | Depending on your TV model, you may find the software menu like this instead:  > Press DTV to watch satellite TV.  > Press MENU to bring up the main DTV menu.  > Press ▼ to highlight OPTIONS, then press MENU to reveal the software menu and press GO to enter this menu.  > Press ▶ to switch between 'Yes' and 'No'. Select 'Yes' and press GO.                                                        |

| If                                                                                            | Then                                                                                                    |
|-----------------------------------------------------------------------------------------------|----------------------------------------------------------------------------------------------------|
|                                                                                               | THEII                                                                                                    |
| You wish to add a satellite to the already preset, available satellites                       | Bring up the satellite Setup menu >Installation >Edit Satellite Settings. Select an empty position and enter the necessary information as described in the menu, then do a Program Search on this new satellite.                                                                                                    |
| You wish to add a new LNB to your setup                                                       | Bring up the satellite Setup menu >Installation >LNB/Aerial Setup.  Enter the necessary information as described in the menu, and do a Program Search to find new, available programs. Note that only universal LNBs are supported.                                                                                                    |
| There is no picture when you switch to satellite or the system seems to 'lock' on one channel | Switch your television to standby and wait until the standby indicator turns red, then switch on again.  If the problem persist, disconnect your system from the mains and check connections, then reconnect to the mains.  If this does not solve the problem, contact your Bang & Olufsen retailer.                                                                                                    |
| There is no sound while watching a programme                                                  | If the module is set up for automatic reception of digital audio and the programme is broadcast without digital audio, there is no sound in the speakers.  Bring up the satellite Setup menu > Preference > Digital audio.  Change the setting from 'Automatic' to 'Manual'. You can still change to digital audio when watching a program transmitted with digital audio (this can be seen from the icon  ut the top of the Information display). |

Glossary 17

| Term                                             | Explanation                                                                                                    |  |
|--------------------------------------------------|----------------------------------------------------------------------------------------------------|--|
| Access Control                                   | Allows user to set a password to control access to programmes based on channel, rating (based on the motion picture rating system) or content.                                                                                                    |  |
| Conditional Access                               | A system for restricting access to a particular service to authorised users only (e.g. subscribers to a particular digital bouquet, purchasers of individual pay-per-view events), by means of encryption and authorised decoding.                                                                                                    |  |
| Conditional Access Module<br>(CA Module)         | Decrypting and descrambling module that acts as card reader for Smart Cards.                                                                                                    |  |
| DiSEqC switch                                    | The DiSEqC switch enables the user to select one LNB signal between different LNBs. The input ports are connected to up to four LNBs, which may be on four different dishes, and the output marked OUT is connected to the receiver.                                                                                                    |  |
| DVB – Digital Video Broadcasting                 | Broadcast standard for digital radio and television, using MPEG II compression.                                                                                                    |  |
| DVB-S – Digital Video<br>Broadcasting- Satellite | Digital Video Broadcasting: A coherent set of European standards for transmission and reception of digital television signals. Although European, the standards have been adopted in many countries worldwide. There are many standards within the DVB family, including specifications for satellite (DVB-S), cable (DVB-C) and terrestrial (DVB-T) transmission and reception. |  |
| Frequency                                        | Physical quantity, indicates the number of cycles per second, measured in Hertz (Hz).                                                                                                    |  |
| LNB (Low Noise Block down-<br>Converter)         | Converts microwave frequency blocks to the intermediate frequency range covered by the tuner.                                                                                                    |  |
| Polarisation                                     | For better utilisation of the available frequency bands, the satellites transmit adjacent programmes, with opposite polarisation (horizontal and vertical). Reception of both horizontal and vertical polarisation is covered by the universal LNB.                                                                                                    |  |
| Program Guide                                    | This interactive feature allows the user to access and scroll through complete program listings covering now and next programs on the television screen.                                                                                                    |  |

| Term             | Explanation                                                                                                    | Technical Specifications                                                            |
|------------------|----------------------------------------------------------------------------------------------------|-------------------------------------------------------------------------------------|
| Program provider | Company or corporation that supplies audio or video programmes via satellite.                                                                                                    | <i>Tuner range:</i><br>950–2150 MHz                                                 |
| Smart Card       | A removable credit-card-sized plastic card issued by program provider. The card is necessary to receive coded programmes.                                                                           | Down converter supply:<br>14/18 Volts control, Tone Control (22 KHz),<br>DiSEqC 1.0 |
| Symbol Rate      | The rate at which the transmitter is sending information. The symbol rate specifies how many symbols per second are carried across the channel (phone line, serial cable or satellite transponder), | Conditional Access: Common Interface – two slots PCMCIA                             |

Index 19

# **Access Control**

Activate the Access Control pincode system, 11
Change or delete your Access Control pincode, 11
Choose Country for Access Control, 11
Choose Maturity Rating for Access Control, 11
If you have forgotten your Access Control pincode, 11

# **Beo4** remote control

Introducing the Beo4 remote control, 4

#### Connections

Aerial connection, 13 Insert CA Module and Smart Card, 13

#### **Favourite Lists**

Create Favourite Lists, 9
Move programs within a Favourite List, 9
Name a Favourite List, 9
Select a Favourite List, 4–5

# Language

Change audio type or language, 7 Choose audio language, 9 Choose menu language, 9 Choose subtitle language, 9 Choose teletext language, 9

# LNB/Aerial setup

Add a new LNB, 10 and 15 Add a new satellite, 10 and 15 Connections, 13 Settings in the Setup menu, 8–10

# **Pincode**

Activate the Access Control pincode system, 11
Change or delete your Access Control pincode, 11
If you have forgotten your Access Control pincode, 11

# Information display

Information display and extended information display, *T*Set the display duration, *9* 

# **Program Guide**

Bring up the Program Guide on the screen, 6

# **Programs**

Add new satellite TV or radio programs, 10 Bring up a Program List, 5 Move tuned programs, 9 Re-install programs, 10 Select a program, 4

# Radio/TV mode

Switch between Radio and TV mode, 5

# Setup menu

Overview of the Digital Satellite Module Setup menu, 8

#### Sound

Audio options, 7 Change audio type, 7 Choose audio language, 9

#### **Subtitles**

Change subtitle type or language, 7 Choose subtitle language, 9

# **Technical specifications**

Technical specifications of the Digital Satellite Module, 18

#### **Themes**

See available program Themes for programme sorting, 6

# **Tune**

Move programs, 9 Re-install programs, 10 Tune in new satellite TV or radio programs, 10

Technical specifications, features and the use thereof are subject to change without notice.

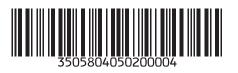